# **ПРОГРАММНЫЙ КОМПЛЕКС для выбора и проверки сечения жил контрольных кабелей в токовых цепях РЗ и А 6-750 кВ**

**ПК «Токовые цепи РЗА»**

(версия 1.0)

*Руководство пользователя*

# Оглавление

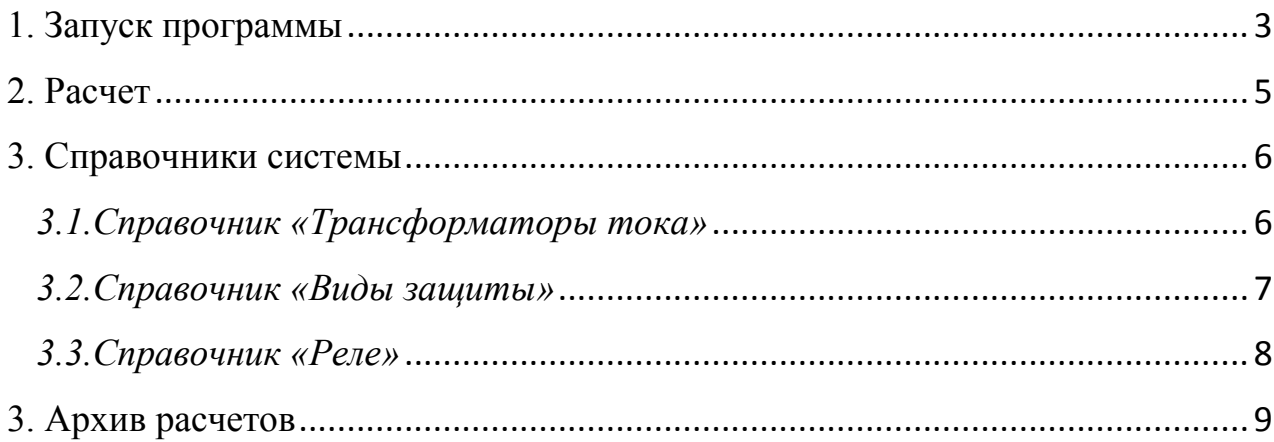

## **1. Запуск программы**

<span id="page-2-0"></span>Для запуска программы необходимо выполнить двойной щелчок мыши на ярлыке ПК «Токовые цепи РЗА» на рабочем столе или в меню «Пуск».

*Внимание!* Если ПК «Токовые цепи РЗА» установлен на Windows 7, то необходимо запускать программу с правами администратора. Для этого щелкните правой кнопкой мыши на ярлыке ПК «Токовые цепи РЗА», и во всплывающем меню выберите пункт «Свойства».

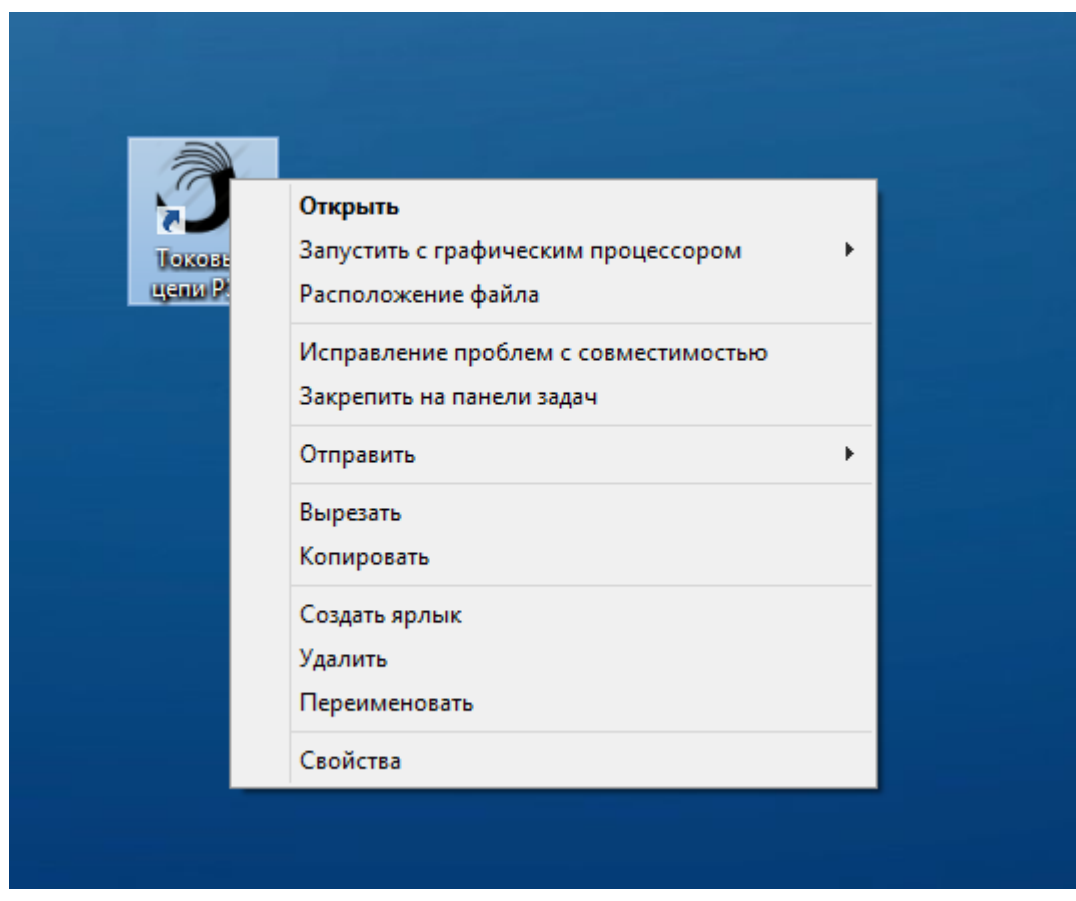

В меню «Свойства» выберите вкладку «Совместимость» и установите «флажок» - «Выполнять эту программу от имени администратора».

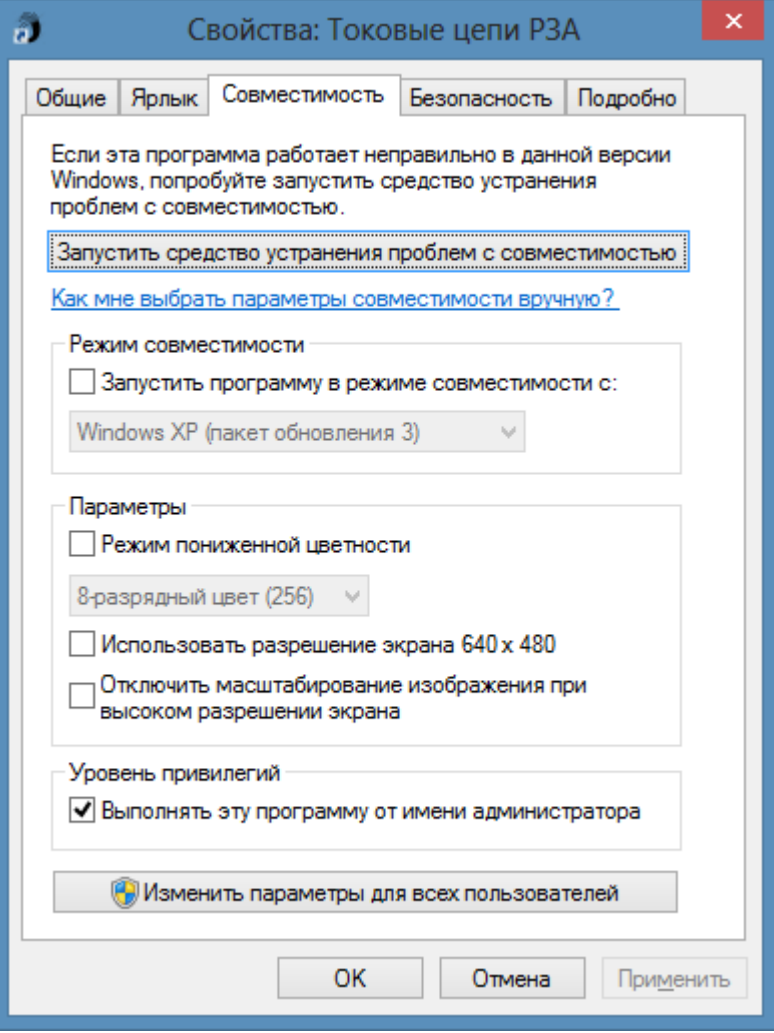

# **2. Расчет**

<span id="page-4-0"></span>После запуска ПК «Токовые цепи РЗА» отобразиться форма расчета сечения жил контрольных кабелей в токовых цепях.

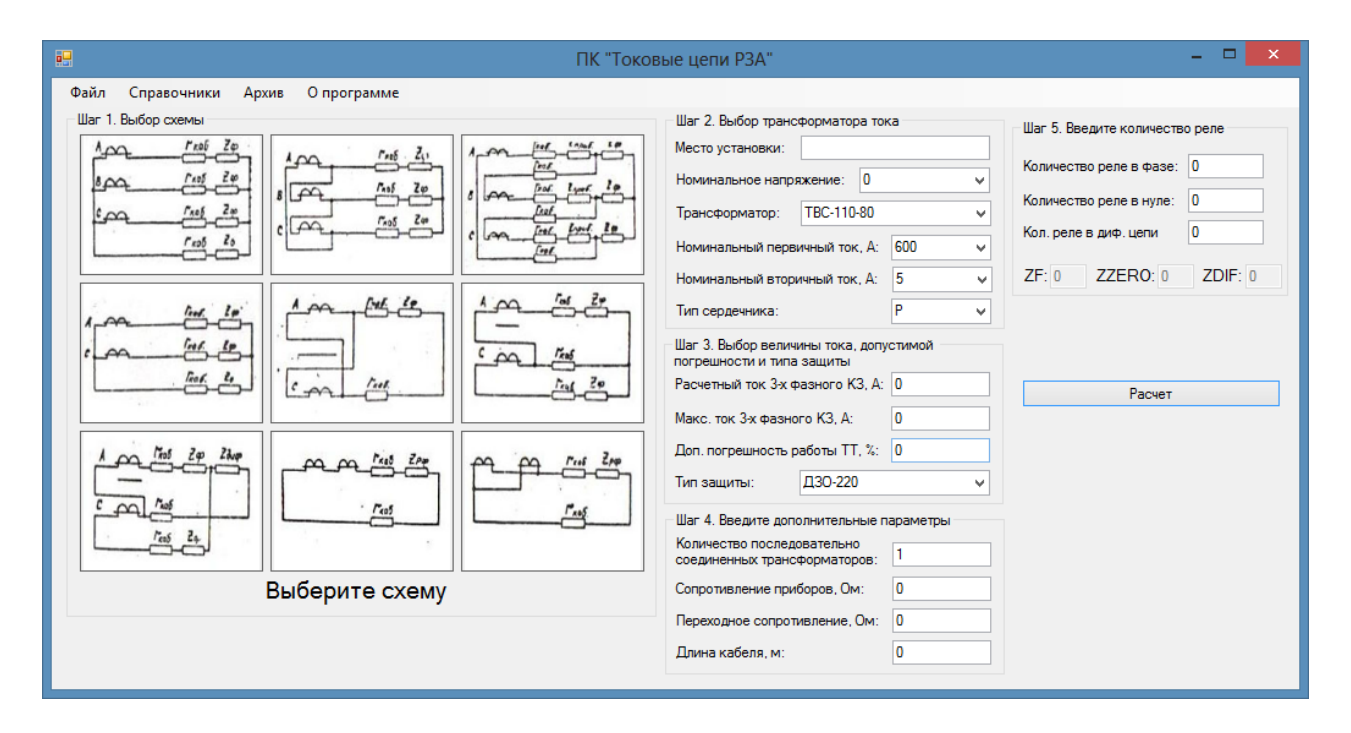

*Внимание!* Перед началом расчета убедитесь, что справочники системы содержат необходимые Вам данные (см. п.3).

Для расчета необходимо выполнить следующий порядок действий:

- 1. Выбрать схему, нажав на картинку с соответствующей схемой.
- 2. Выбрать трансформатор тока.
- 3. Ввести величины тока, допустимую погрешность и тип защиты.
- 4. Ввести дополнительные параметры для расчета.
- 5. Ввести количество реле, и выбрать тип реле.
- 6. Нажать кнопку «Расчет».

После расчета система выдаст сообщение с основными выходными параметрами.

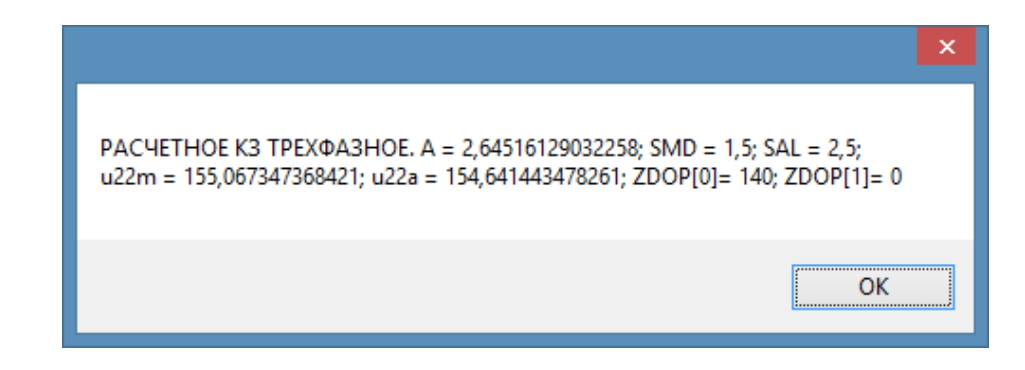

Детальный отчет можно сохранить из меню «Архив» (см. п.4).

### **3. Справочники системы**

<span id="page-5-0"></span>После запуска ПК «Токовые цепи РЗА» отобразиться основная форма «Расчет» программы, содержащая меню основных команд приложения. Чтобы просмотреть список справочников системы, необходимо кликнуть в меню команд на кнопке «Справочники».

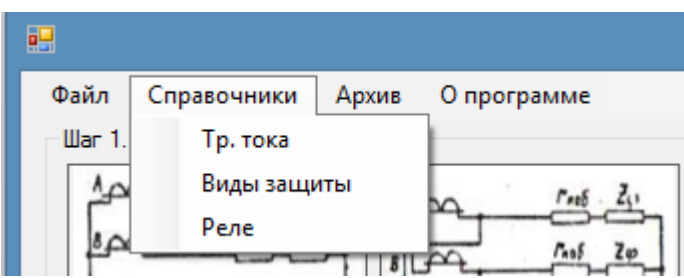

# <span id="page-5-1"></span>*3.1.Справочник «Трансформаторы тока»*

Для перехода к справочнику «Трансформаторы тока» выберите пункт меню «Справочники»-> «Тр. тока». Отобразиться форма содержащая:

- 1. список трансформаторов тока, содержащихся в базе данных;
- 2. меню навигации по записям списка;
- 3. меню поиска трансформатора по наименованию;
- 4. основные характеристики трансформатора;
- 5. меню действий.

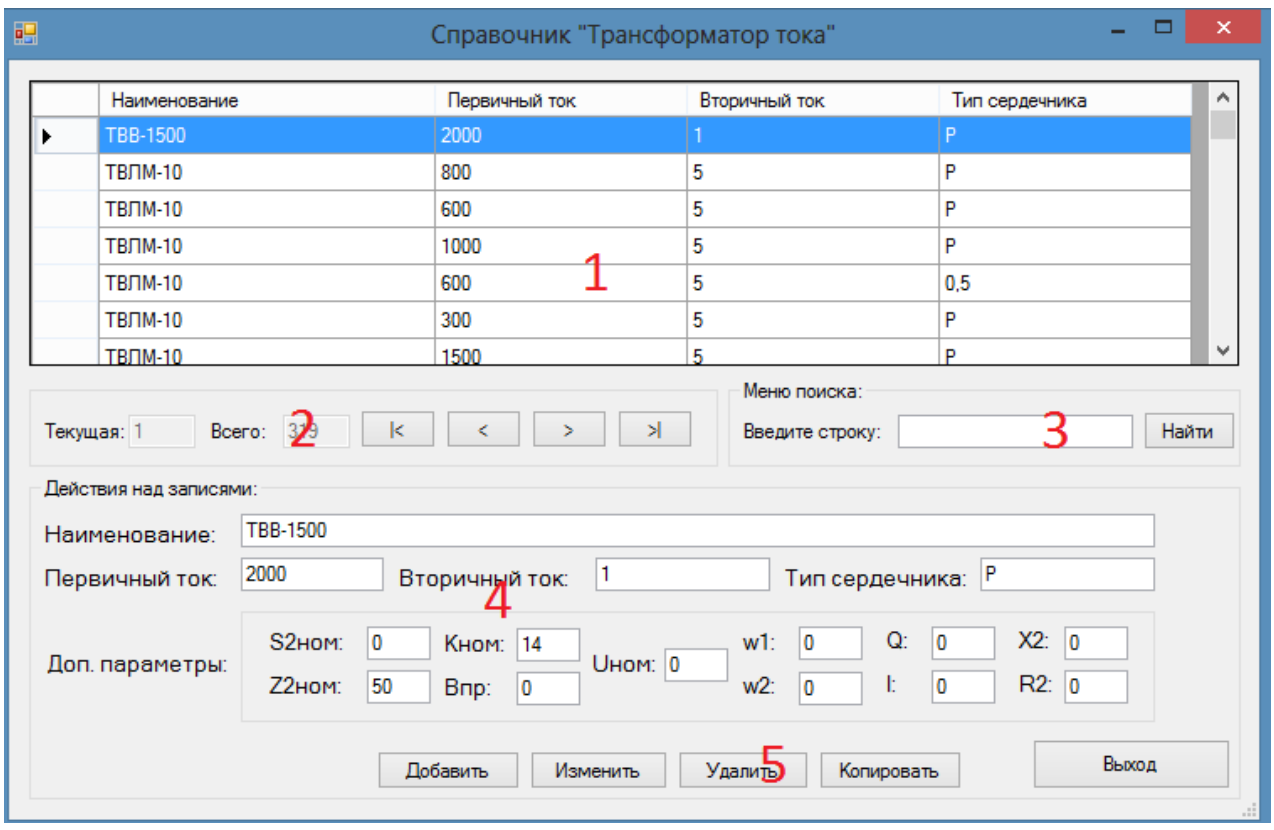

Чтобы добавить новую запись о трансформаторе в БД необходимо заполнить обязательные поля «Наименование», «Первичный ток»,

«Вторичный ток», «Тип сердечника» и нажать на кнопку «Добавить». Если дополнительные параметры ТТ не заполнены, то они записываются в БД с нулевыми значениями.

Чтобы отредактировать данные о ТТ необходимо выбрать в списке редактируемый трансформатор, нажать кнопку «Изменить», ввести обновленные данные и нажать кнопку «Сохранить».

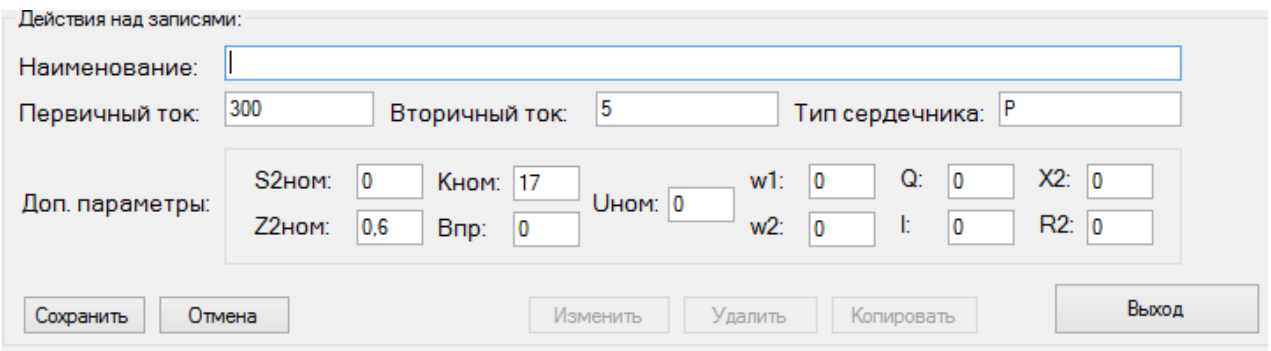

Для удаления записи о ТТ из БД необходимо выбрать соответствующую запись в списке и нажать кнопку «Удалить».

Чтобы скопировать данные о ТТ необходимо выбрать соответствующую запись в списке и нажать кнопку «Копировать».

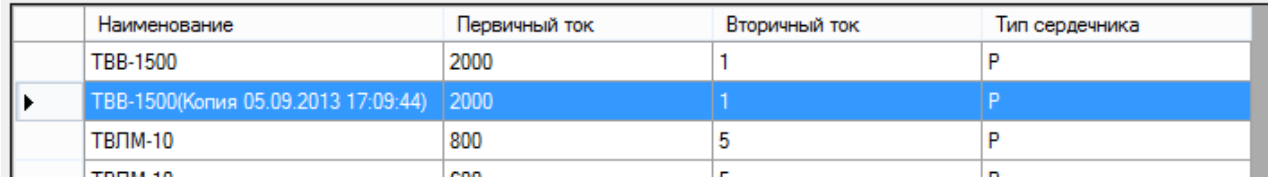

#### <span id="page-6-0"></span>*3.2.Справочник «Виды защиты»*

Для перехода к справочнику «Виды защиты» выберите пункт меню «Справочники»-> «Виды защиты». Отобразиться форма содержащая:

- 1. список видов защиты, содержащихся в базе данных;
- 2. меню навигации по записям списка;
- 3. меню поиска вида защиты по наименованию;
- 4. основные характеристики трансформатора;
- 5. меню действий.

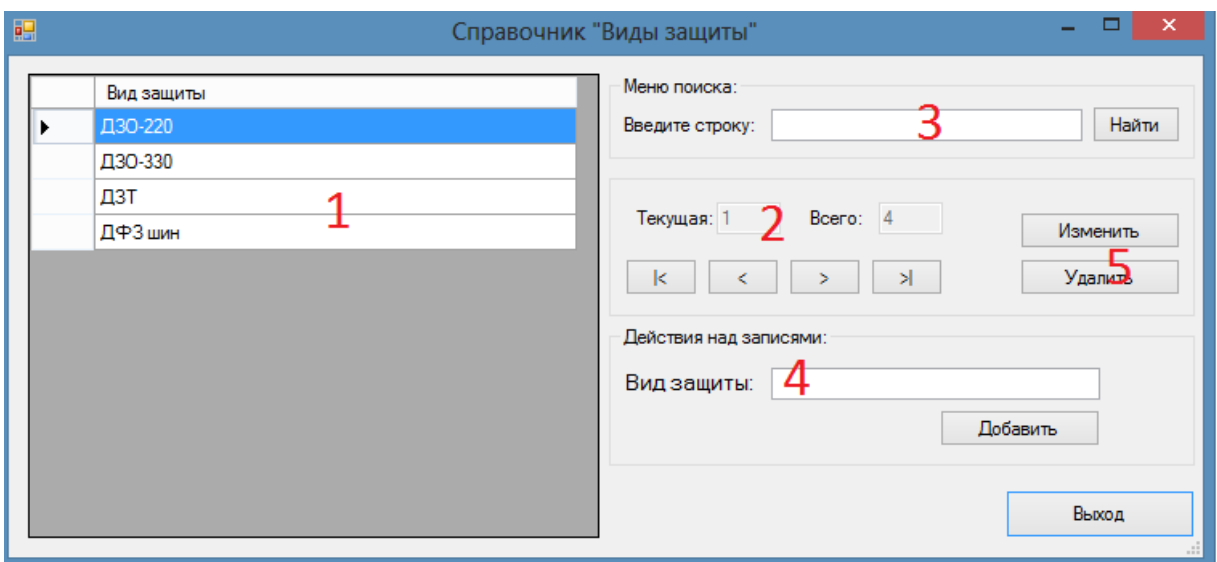

Все действия по добавлению, редактированию, удалению данных из справочника «Виды защиты» идентичны описанным для справочника «ТТ» в п.3.1.

#### <span id="page-7-0"></span>*3.3.Справочник «Реле»*

Для перехода к справочнику «Реле» выберите пункт меню «Справочники»-> «Реле». Отобразиться форма содержащая:

- 1. список реле, содержащихся в базе данных;
- 2. меню навигации по записям списка;
- 3. меню поиска вида реле по наименованию;
- 4. основные характеристики реле;
- 5. меню действий.

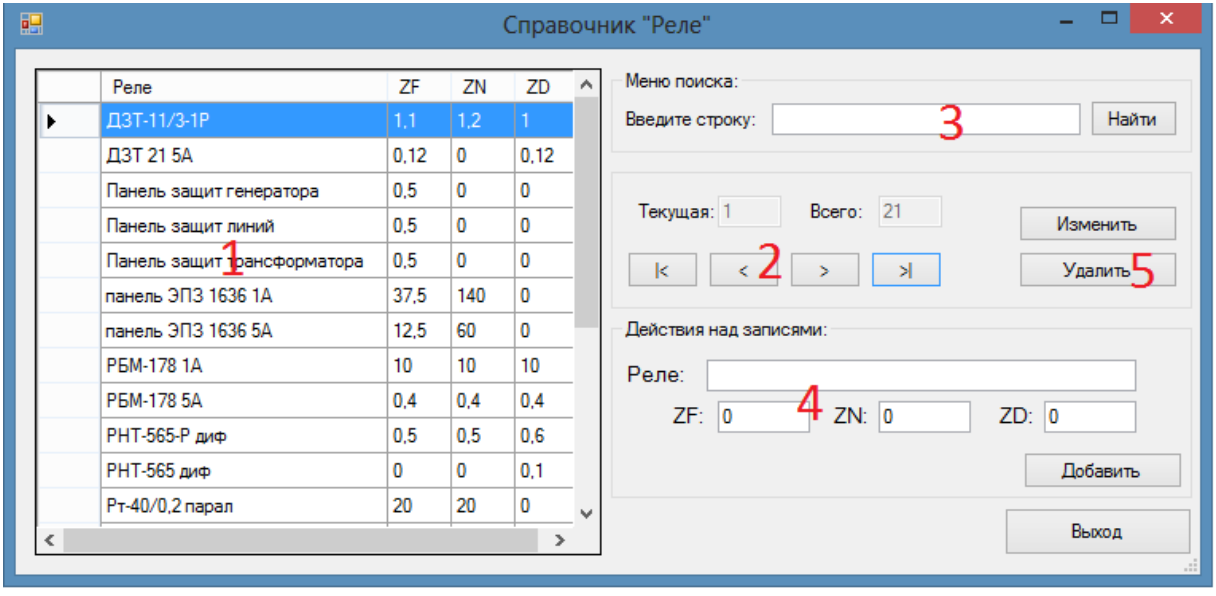

Все действия по добавлению, редактированию, удалению данных из справочника «Реле» идентичны описанным для справочника «ТТ» в п.3.1.

# **3. Архив расчетов**

<span id="page-8-0"></span>После запуска ПК «Токовые цепи РЗА» отобразиться основная форма «Расчет» программы, содержащая меню основных команд приложения. Чтобы просмотреть архив расчетов, необходимо кликнуть в меню команд на кнопке «Архив».

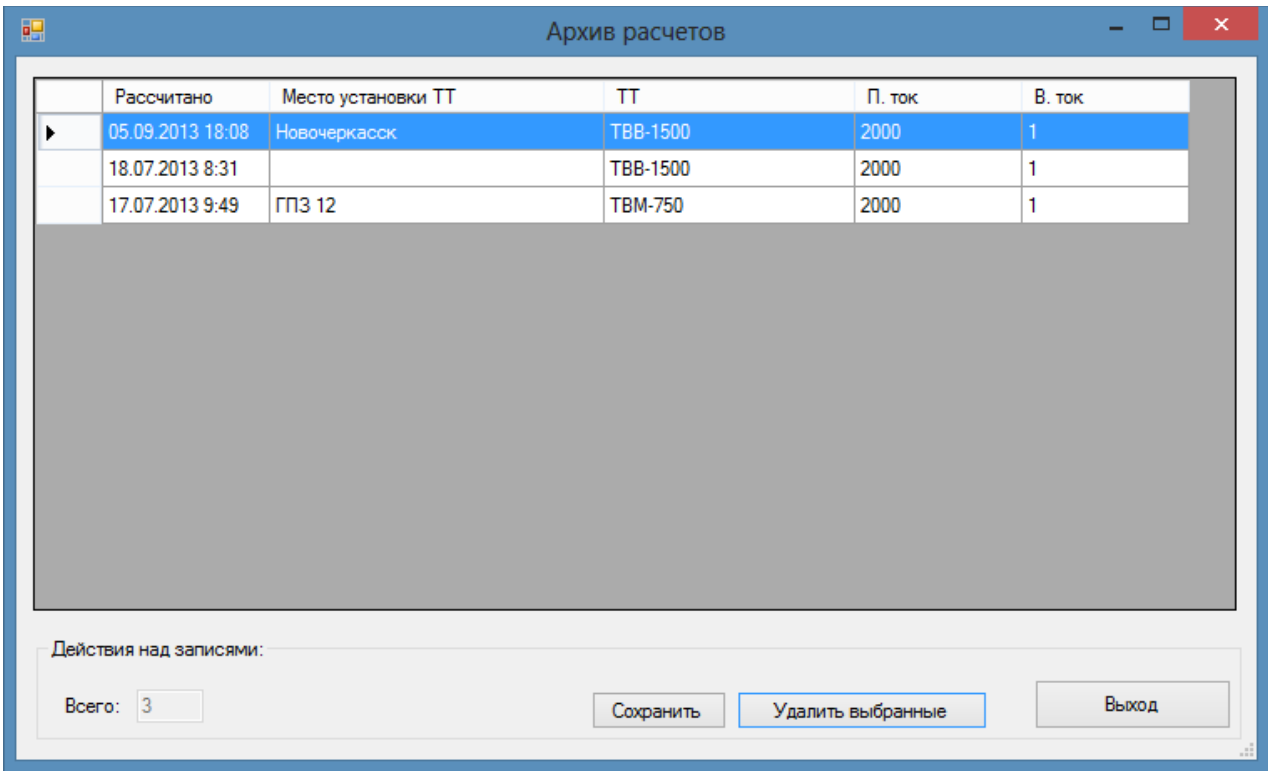

Чтобы удалить записи о расчетах их архива необходимо выделить соответствующие записи в списке удерживая кнопку «Ctrl» на клавиатуре и нажать кнопку «Удалить выбранные».

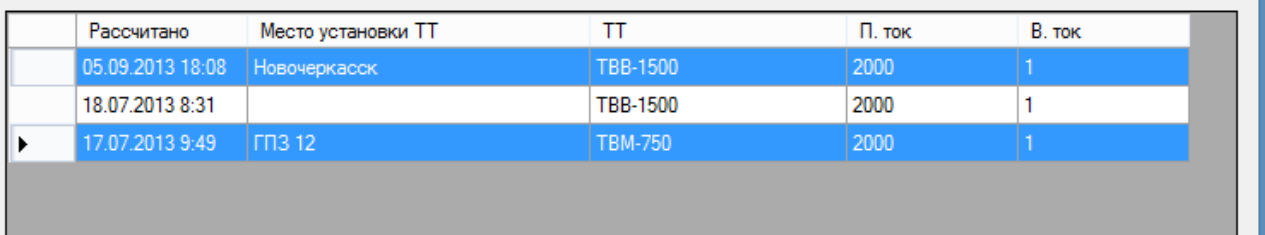

Чтобы сохранить подробный отчет в формат MS Word 2010 необходимо выделить соответствующие записи в списке удерживая кнопку «Ctrl» на клавиатуре и нажать кнопку «Сохранить».

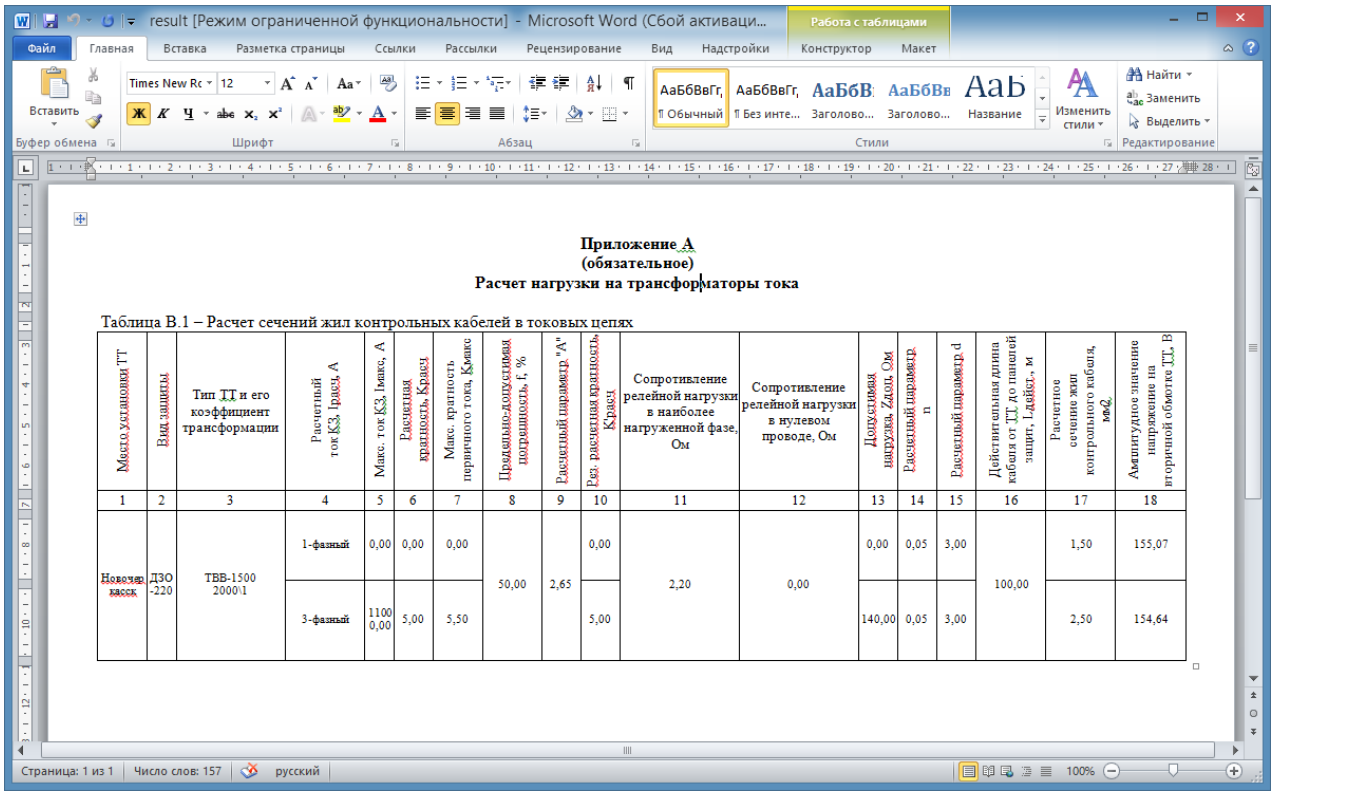